## 第53回茨城県障害者技能競技大会

【パソコンデータ入力競技公開課題】

【課題1】(アンケート入力) の競技方法 にゅうりょく

(アンケート用紙)を見て、(入力画面)に必要なデータを入力して ください。

(アンケート用紙)

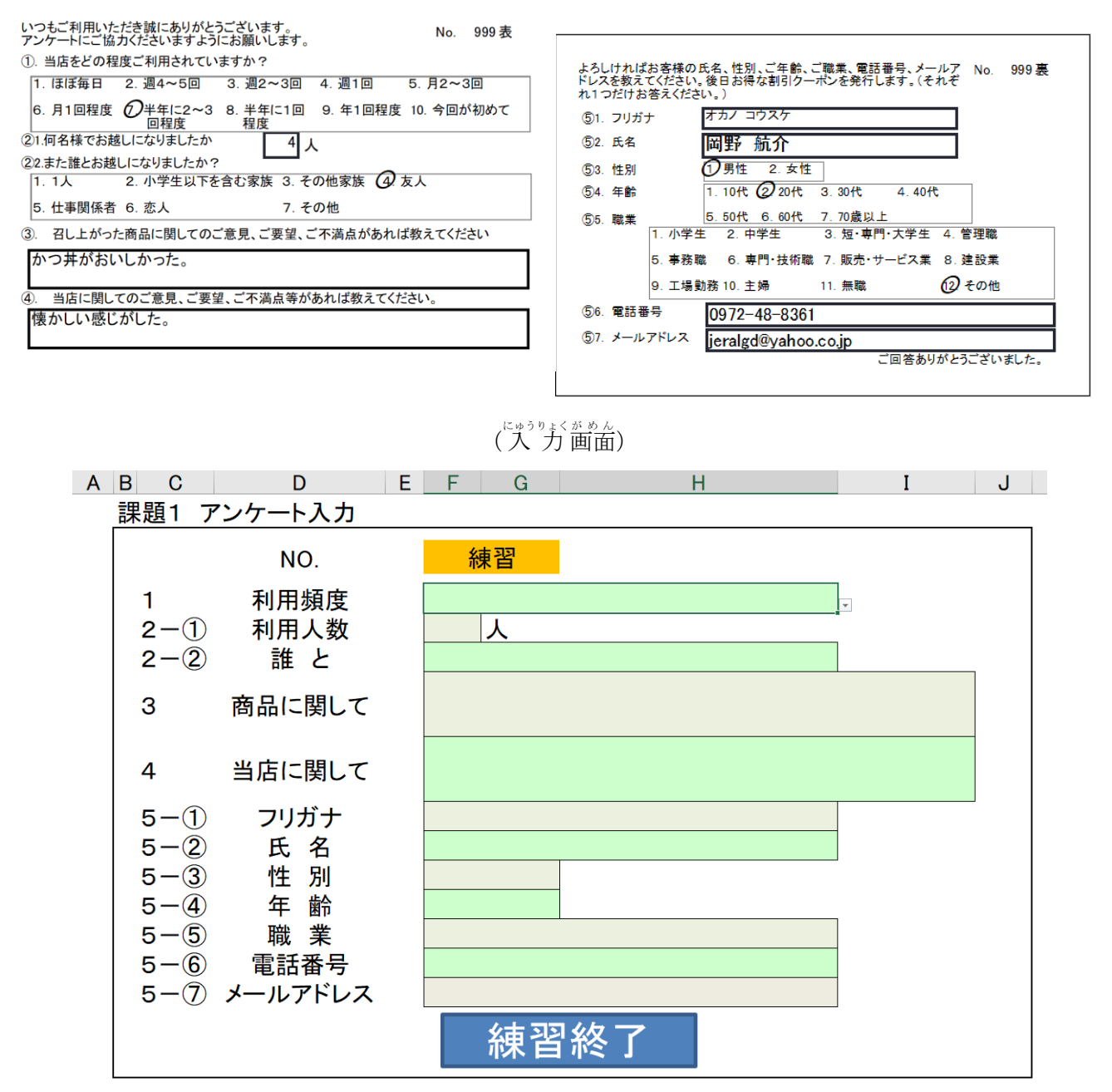

【課題2】(文章 修 正 しゅうせい )の競 技 きょうぎ 方 法 ほうほう

(配布資料 しりょう )と(修正画面 がめん )を比較 ひかく し、間違って まちがって 入 力 にゅうりょく されているデータを しゅうせい

修 正 してください。

配布 資 料 はぃふしりょう

1.名称

大会の正式な名称は「全国障害者技能競技大会」ですが、親しみやすいものとするため、愛称 として「アビリンピック」を使っています。「アビリンピック」(ABILYMPICS)は、 「アビリティ」(ABILITY・能力)と「オリンピック」(OLYMPICS)を合わせた ものです。

2.目的

本大会は、障害のある方々が日頃培った技能を互いに競い合うことを通じて、職業能力の向上 を図るとともに、企業や社会の障害者雇用に対する理解を深め、その雇用を促進することを目 的として開催しています。

修 正 画面 しゅうせいがめん

1.名称

大会の正式な名称は「全国障害者技能競技大会」ですが、親しみやすいものとするため、愛称 とLて「アビリンピック」を使っています。「アビリンビック」(ABILYMPICS)は 、「アビリティ」(ABIし1TY・能力)と「オリンピック」(OLYNPICS)を合わ せたものです。

2.目的

本大会は、障害のある方々が日頃培つた技能を互いに競い合うニとを通じて、職業能力の向上 を図るとともに、企業や社会の障害者雇用C対する理解を深め、その雇用を促進することを目 的として開催しています。

## 【課題3】帳票作成問題

(1)入力の準備

セル A1 にあなたの氏名を入力してください。

- (2)入力のルール
- ①文字の配置、罫線の種類や太さは「見本」のとおり入力してください。
- ②英数字、記号は半角で入力してください。漢字、ひらがな、カタカナ、※(軽減税率対象マーク)は全角で入 力してください。
- (3)帳票作成に必要な詳しい指示
	- ① 「請求書」の文字は、フォント「MS 明朝」、サイズ「20」、「太字」に設定し、 セル範囲B2:G2で「セルを結合して中央揃え」にしてください。
	- ② セルB7では、サイズ「14」、「太字」、「下線」を設定してください。 また、「御中」の前に全角スペースを1つ入れてください。
	- ③ セルG15のみょう字と名前の間に、全角スペースを1つ入れてください 。
	- ④ セルF13からF14、セルB22からB23の配置は横位置「右詰め」にしてください。
	- ⑤ セルG5、C23は セルの書式設定 の 表示形式 から、分類を「日付」にして、ロケール「日本語」で種類「 和暦」の「平成24年3月14日」にして、配置は横位置「左詰め」にしてください。
	- ⑥ セルB19からC19までの範囲に、サイズ「14」、「太字」「下二重罫線」を設定してください。また、セルB1 9の配置は横位置「中央揃え」にしてください。
	- ⑦ セルB26からG26、セルD32からD34、セルF32からF34の配置は横位置「中央揃え」にしてください。 また、セルD32からD34、セルF32からF34は「太字」に設定してください。
	- ⑧ セルG27からG30までの金額は、計算式「金額=単価×数量」を使ってください。
	- ⑨ セルE32の8%対象計は、計算式「=SUMIF(D27:D30,"※",G27:G30)」を使って求めてください。
	- ⑩ セルE33の10%対象計は、計算式「=SUMIF(D27:D30,"",G27:G30)」を使って求めてください。
	- ⑪ セルE34の小計金額は、関数を使ってE32とE33の合計を求めてください。
	- ⑫ セルG32は計算式「8%消費税=8%対象計×0.08」、G33は計算式「10%消費税=10%対象計×0.1」 を使って求めてください。
	- ⑬ セルG34の消費税計は、関数を使ってG32とG33の合計を求めてください。
	- ⑭ 単価、数量、金額の数字は、セルの書式設定の表示形式から分類を「数値」にして、桁区切り(,)にしてくだ さい。
	- ⑮ E32からE34、G32からG34の数字は、セルの書式設定の表示形式から分類を「通貨」にして、黒字の (\1,234)にしてください。
	- ⑯ セルC22のご請求金額は、計算式「ご請求金額=小計+消費税計」で求めてください。また、リボンにある「 通貨表示形式」ボタンを使用して、¥マークと3桁区切り(,)を設定してください。
	- ⑰ 入力したデータが全部表示されないときは、全部表示されるように列幅をなおしてください。
	- ⑱ セルB26からG26、B27からG30、D32からG34は罫線の格子を設定後に太い外枠を設定してください。

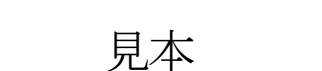

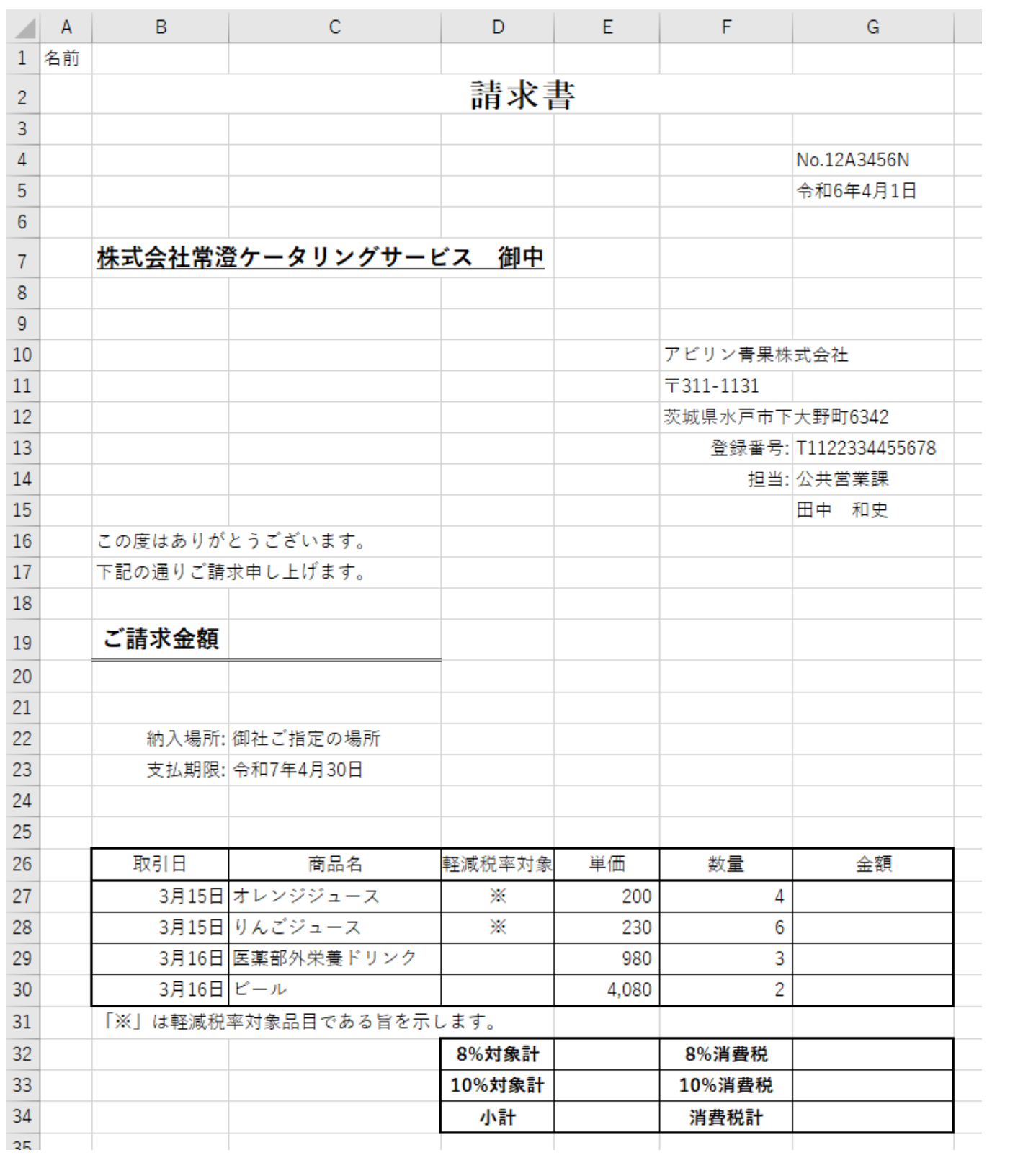